# **Roxio Creator**

**Getting Started Guide**

# **Legal Information**

Copyright ©1994 - 2008 Sonic Solutions. All Rights reserved. Roxio Creator 2009, Roxio Easy Media Creator, Easy CD & DVD Creator, Easy CD & DVD Burning, WinOnCD, Retrieve, DLA, Music Disc Creator, MyDVD, Backup MyPC, Disc Copier, Label Creator, Sound Editor, Creator Classic, JUST!BURN, WOCBlock, CinePlayer, Roxio Updater, Media Manager, VideoWave, PhotoSuite, Roxio Easy DVD Copy, DVD Info Pro, Disc Image Loader, Easy Audio Capture, RecordNow!, DMX, CineMagic, Drag-to-Disc, Roxio Backup, Media Import, Disc & Device Utility, Express Labeler, Slideshow Assistant, Multi Photo Enhance, Panorama Assistant, Photo Email Assistant and all styles and templates are protected by copyright law and international treaties. Unauthorized reproduction or distribution of these programs, or any portion of them, may result in severe civil and criminal penalties, and will be prosecuted to the maximum extent possible under law. Use of these products is subject to the acceptance of the license agreement included in this product.

Sonic, Sonic Solutions, Roxio, the burning disc logo, Roxio Creator, Roxio Easy Media Creator, WinOnCD, PhotoSuite, VideoWave, the burning CD logo, Easy CD & DVD Creator, Easy CD & DVD Burning, Disc Copier, MyDVD, Creator Classic, JUST!BURN, Easy DVD Copy, BackUp MyPC, CinePlayer, RecordNow! and Drag-to-Disc are trademarks of Sonic Solutions, which may be registered in some jurisdictions. All other trademarks used are owned by their respective owners.

SOME OR ALL OF THE FOLLOWING APPLY TO THIS PRODUCT:

Portions of the software are provided by Apple Computer, Inc. Copyright © 2004 Apple Computer, Inc.

DivX and the DivX logo are registered trademarks of DivXNetworks, Inc. in the U.S. and other countries.

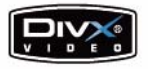

MPEG Layer-3 and mp3PRO audio coding technology licensed from Coding Technologies, Fraunhofer IIS and THOMSON

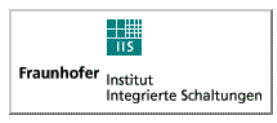

http://www.iis.fhg.de/amm

Portions utilize Microsoft Windows Media Technologies. Copyright © 1999-2004 Microsoft Corporation. All Rights Reserved. Windows Media and the Windows logo are trademarks or registered trademarks of Microsoft Corporation in the United States and/or other countries.

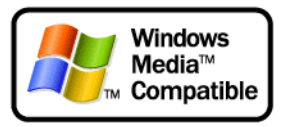

VST Plug-in Technology by Steinberg Copyright © 2004 Steinberg Media Technologies AG. Steinberg is a registered trademark of Steinberg Soft- und Hardware GmbH.

Some digital content © 1994-2001 Hemera\* Technologies Inc. All Rights Reserved. \* Trademark of Hemera Technologies Inc.

Ogg Vorbis audio compression technology provided courtesy of the Xiph.Org Foundation.

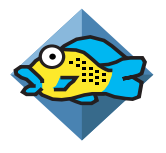

libfishsound

-----------------------

Copyright (C) 2003, 2004 Commonwealth Scientific and Industrial Research Organisation (CSIRO) Australia

THIS SOFTWARE IS PROVIDED BY THE COPYRIGHT HOLDERS AND CONTRIBUTORS ``AS IS'' AND ANY EXPRESS OR IMPLIED WARRANTIES, INCLUDING, BUT NOT LIMITED TO, THE IMPLIED WARRANTIES OF MERCHANTABILITY AND FITNESS FOR A PARTICULAR PURPOSE ARE DISCLAIMED. IN NO EVENT SHALL THE ORGANISATION OR CONTRIBUTORS BE LIABLE FOR ANY DIRECT, INDIRECT, INCIDENTAL, SPECIAL, EXEMPLARY, OR CONSEQUENTIAL DAMAGES (INCLUDING, BUT NOT LIMITED TO, PROCUREMENT OF SUBSTITUTE GOODS OR SERVICES; LOSS OF USE, DATA, OR PROFITS; OR BUSINESS INTERRUPTION) HOWEVER CAUSED AND ON ANY THEORY OF LIABILITY, WHETHER IN CONTRACT, STRICT LIABILITY, OR TORT (INCLUDING NEGLIGENCE OR OTHERWISE) ARISING IN ANY WAY OUT OF THE USE OF THIS SOFTWARE, EVEN IF ADVISED OF THE POSSIBILITY OF SUCH DAMAGE.

------------------------------------------------

libvorbis and libogg

------------------------------------------------

Copyright (c) 1994-2004 Xiph.org Foundation

THIS SOFTWARE IS PROVIDED BY THE COPYRIGHT HOLDERS AND CONTRIBUTORS ``AS IS'' AND ANY EXPRESS OR IMPLIED WARRANTIES, INCLUDING, BUT NOT LIMITED TO, THE IMPLIED WARRANTIES OF MERCHANTABILITY AND FITNESS FOR A PARTICULAR PURPOSE ARE DISCLAIMED. IN NO EVENT SHALL THE REGENTS OR CONTRIBUTORS BE LIABLE FOR ANY DIRECT, INDIRECT, INCIDENTAL, SPECIAL, EXEMPLARY, OR CONSEQUENTIAL DAMAGES (INCLUDING, BUT NOT LIMITED TO, PROCUREMENT OF SUBSTITUTE GOODS OR SERVICES; LOSS OF USE, DATA, OR PROFITS; OR BUSINESS INTERRUPTION) HOWEVER CAUSED AND ON ANY THEORY O OF LIABILITY, WHETHER IN CONTRACT, STRICT LIABILITY, OR TORT (INCLUDING NEGLIGENCE OR OTHERWISE) ARISING IN ANY WAY OUT OF THE USE OF THIS SOFTWARE, EVEN IF ADVISED OF THE POSSIBILITY OF SUCH DAMAGE.

-------------------------------------------------------------

libflac and libflac++

-----------------------------------------

Copyright (C) 2000,2001,2002,2003,2004 Josh Coalson

THIS SOFTWARE IS PROVIDED BY THE COPYRIGHT HOLDERS AND CONTRIBUTORS ``AS IS'' AND ANY EXPRESS OR IMPLIED WARRANTIES, INCLUDING, BUT NOT LIMITED TO, THE IMPLIED WARRANTIES OF MERCHANTABILITY AND FITNESS FOR A PARTICULAR PURPOSE ARE DISCLAIMED. IN NO EVENT SHALL THE FOUNDATION OR CONTRIBUTORS BE LIABLE FOR ANY DIRECT, INDIRECT, INCIDENTAL, SPECIAL, EXEMPLARY, OR CONSEQUENTIAL DAMAGES (INCLUDING, BUT NOT LIMITED TO, PROCUREMENT OF SUBSTITUTE GOODS OR SERVICES; LOSS OF USE, DATA, OR PROFITS; OR BUSINESS INTERRUPTION) HOWEVER CAUSED AND ON ANY THEORY OF LIABILITY, WHETHER IN CONTRACT, STRICT LIABILITY, OR TORT (INCLUDING NEGLIGENCE OR OTHERWISE) ARISING IN ANY WAY OUT OF THE USE OF THIS SOFTWARE, EVEN IF ADVISED OF THE POSSIBILITY OF SUCH DAMAGE.

--------------------------------------------------------

dsfOggDemux, dsfOggMux, dsfVorbisDecoder, dsfVorbisEncoder.dll, dsfNativeFLACSource, dsfFLACDecoder, dsfFLACEncoder, libOOOgg, libOOOggSeek

------------------------------------

Copyright (C) 2003-2005 Zentaro Kavanagh

THIS SOFTWARE IS PROVIDED BY THE COPYRIGHT HOLDERS AND CONTRIBUTORS ``AS IS'' AND ANY EXPRESS OR IMPLIED WARRANTIES, INCLUDING, BUT NOT LIMITED TO, THE IMPLIED WARRANTIES OF MERCHANTABILITY AND FITNESS FOR A PARTICULAR PURPOSE ARE DISCLAIMED. IN NO EVENT SHALL THE ORGANISATION OR CONTRIBUTORS BE LIABLE FOR ANY DIRECT, INDIRECT, INCIDENTAL, SPECIAL, EXEMPLARY, OR CONSEQUENTIAL DAMAGES (INCLUDING, BUT NOT LIMITED TO, PROCUREMENT OF SUBSTITUTE GOODS OR SERVICES; LOSS OF USE, DATA, OR PROFITS; OR BUSINESS INTERRUPTION) HOWEVER CAUSED AND ON ANY THEORY OF LIABILITY, WHETHER IN CONTRACT, STRICT LIABILITY, OR TORT (INCLUDING NEGLIGENCE OR OTHERWISE) ARISING IN ANY WAY OUT OF THE USE OF THIS SOFTWARE, EVEN IF ADVISED OF THE POSSIBILITY OF SUCH DAMAGE.

Audio effect engine licensed by Algorithmix. http://www.algorithmix.com

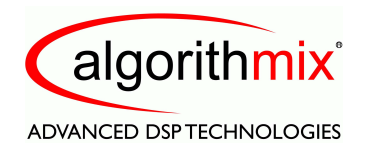

'Dolby' and the double-D symbol are trademarks of Dolby laboratories.

This product contains one or more programs protected under international and U.S. copyright laws as unpublished works. They are confidential and proprietary to Dolby Laboratories. Their reproduction or disclosure, in whole or in part, or the production of derivative works therefrom without the express permission of Dolby Laboratories is prohibited. Copyright 1992-1997 by Dolby Laboratories, Inc. All rights reserved.

Manufactured under license from Dolby Laboratories.

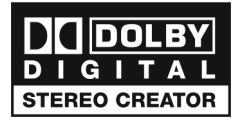

The TWAIN Toolkit is distributed as is. The developer and distributors of the TWAIN Toolkit expressly disclaim all implied, express or statutory warranties including, without limitation, the implied warranties of merchantability, non-infringement of third party rights and fitness for a particular purpose. Neither the developers nor the distributors will be liable for damages, whether direct, indirect, special, incidental, or consequential, as a result of the reproduction, modification, distribution or other use of the TWAIN Toolkit.

Music recognition technology and related data are provided by Gracenote®. Gracenote is the industry standard in music recognition technology and related content delivery. For more information visit www.gracenote.com.

CD and music-related data from Gracenote, Inc., copyright © 2006 Gracenote. Gracenote Software, copyright © 2006 Gracenote. This product and service may practice one or more of the following U.S. Patents: #5,987,525; #6,061,680; #6,154,773, #6,161,132, #6,230,192, #6,230,207, #6,240,459, #6,330,593, and other patents issued or pending. Some services supplied under license from Open Globe, Inc. for U.S. Patent: #6,304,523.

Gracenote the Gracenotelogo, the Gracenote logotype, and CDDB are registered trademarks of Gracenote. MusicID and the "Powered by Gracenote" logo are trademarks of Gracenote.

For more information on using the Gracenote Service, visit: www.gracenote.com/corporate

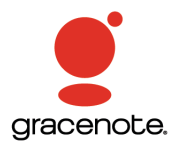

Portions Copyright 1997, Chris Losinger

Portions of this product were created using LEADTOOLS © 1991-2001, LEAD Technologies, Inc. ALL RIGHTS RESERVED.

Product includes the 3ivx Filter Suite. Copyright © 3ivx Technologies Pty. Ltd., 1999-2003, All rights reserved. 3ivx is an international trademark.

Some digital content provided by Digital Vision.

Certain templates and images: © 2004 ArtBuilders.

Some audio content provided by Darklab Sound.

Some audio content is provided by Todor Kobakov from spineproductions.net.

Some content courtesy of Artbeats. www.artbeats.com

Some digital image content © 2006 Jupiterimages Corporation. All Rights Reserved.

Some audio content © 2006 Ian Nieman Music. All rights reserved.

Portions Copyright 1997-1998 Intel Corporation.

This product uses the LAME MP3 Encoder library (the "Library"). The Library is licensed under the GNU Library General Public License, Version 2, 1991. For a copy of the complete corresponding machine-readable source code for the Library, send your request to Sonic Solutions, 101 Rowland, Suite 110, Novato, CA 94945 Attn: Legal Department. Processing, shipping, and handling charges will apply.

THIS PRODUCT IS LICENSED UNDER THE MPEG-4 VISUAL PATENT PORTFOLIO LICENSE FOR THE PERSONAL AND NON-COMMERCIAL USE OF A CONSUMER FOR (i) ENCODING VIDEO IN COMPLIANCE WITH THE MPEG-4 VISUAL STANDARD ("MPEG-4 VIDEO") AND/OR (ii) DECODING MPEG-4 VIDEO THAT WAS ENCODED BY A CONSUMER ENGAGED IN A PERSONAL AND NONCOMMERCIAL ACTIVITY AND/OR WAS OBTAINED FROM A VIDEO PROVIDER LICENSED BY MPEG LA TO PROVIDE MPEG-4 VIDEO. NO LICENSE IS GRANTED OR SHALL BE IMPLIED FOR ANY OTHER USE. ADDITIONAL INFORMATION INCLUDING THAT RELATING TO PROMOTIONAL, INTERNAL AND COMMERCIAL USES AND LICENSING MAY BE OBTAINED FROM MPEG LA, LLC. SEE HTTP://WWW.MPEGLA.COM.

PSP is a registered trademark of Sony Computer Entertainment, and Memory Stick is a trademark of Sony Corporation.

The Bluetooth® word mark and logos are owned by the Bluetooth SIG, Inc., and any use of such marks by Sonic Solutions is under license. Other trademarks and trade names are those of their respective owners.

TiVo and the TiVo logo are registered trademarks of TiVo Inc. or its subsidiaries.

This product is protected by certain intellectual property rights of Microsoft Corporation. Use or distribution of such technology outside of this product is prohibited without a license from Microsoft or an authorized Microsoft subsidiary.

Windows Pre-Installation Environment. Disaster recovery applications included in this product may use the Microsoft® Windows® Preinstallation Environment software from Microsoft Corporation ("WinPE"). The WinPE softare included with this software may be used for boot, diagnostic, setup, restoration, installation, configuration, test or disaster recovery purposes only. NOTE: THIS SOFTWARE CONTAINS A SECURITY FEATURE THAT WILL CAUSE YOUR COMPUTER SYSTEM TO REBOOT WITHOUT PRIOR NOTIFICATION TO YOU AFTER 24 HOURS OF CONTINUOUS USE. WinPE may not be used as a general purpose operating system or as a substitute for a fully functional version of any operating system product. Use of WinPE is "as-is."

## **Changes**

The material in this document is for information purposes only and is subject to change without notice. While reasonable efforts have been made in the preparation of this document to assure its accuracy, Sonic Solutions assumes no liability resulting from errors or omissions in this document, nor from the use of the information contained herein.

Sonic Solutions reserves the right to make changes in the product design without reservation and without notification to its users.

## **Disclaimer**

This product may allow you to reproduce materials in which you own the copyright or have obtained permission to copy from the copyright owner. Unless you own the copyright or have permission to copy such materials from the copyright owner, you may be violating copyright law and be subject to the payment of damages and other remedies. If you are uncertain of your rights, you should contact your legal advisor.

This product may be protected by one or more of the patents listed at http://www.sonic.com/ innovation/patents.

# **Getting started with Roxio Creator**

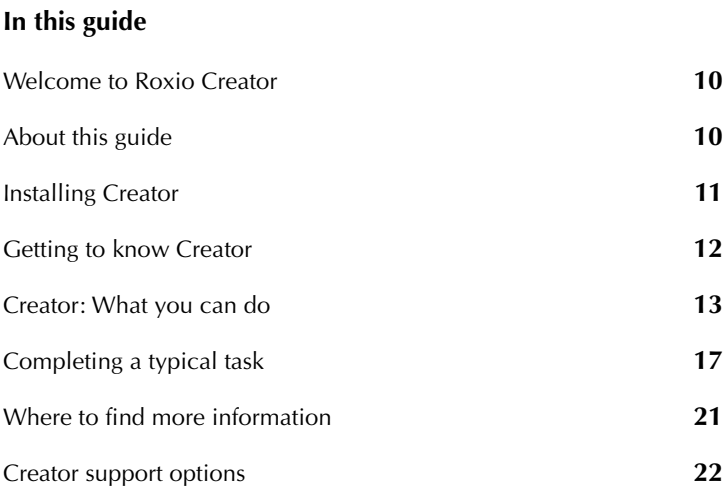

## <span id="page-9-0"></span>**Welcome to Roxio Creator**

Welcome to Roxio Creator, the all-in-one digital media solution.

Designed for beginners and experts alike, Creator makes it all easy—from simple and practical tasks, such as creating a backup copy of a disc, to fun and creative projects such as creating a home movie complete with introductions, transitions, music, and effects.

Get creative and have fun with this powerful, intuitive, and easy-to-use suite of digital media components. Do more with your digital music, favorite photos, mobile phone, cherished video, and your important data files. Find all the tools you need in one place, with one easy-to-use interface.

# <span id="page-9-1"></span>**About this guide**

This guide provides an overview of Creator to help you get started. For detailed information about how to use all of the features of Creator, see the online Help described in *[Where to find more information](#page-20-0)* on page 21.

Some of the components available in Creator may not be described in this guide. Each component includes detailed online Help, which you can find under the component Help menu or by pressing F1.

Depending on the version of Creator you are using, some of the components described in this guide may not be available.

## <span id="page-10-0"></span>**Installing Creator**

Follow this procedure to install Creator.

#### **To install Creator using the installation disc:**

**1** Insert the Creator installation DVD into your DVD drive.

If Autorun is enabled on your computer, the Creator installation window appears automatically and you can skip step 2 and step 3.

- **2** Choose **Start** > **Run**.
- **3** Type **d:\setup** (substitute the appropriate letter of your DVD drive for **d**).
- **4** Follow the installation instructions that appear on the screen.

#### **To install Creator using downloaded files:**

- **1** Navigate to the Creator install package.
- **2** Double-click the **setup.exe** file.
- **3** Follow the on-screen instructions.

## <span id="page-11-0"></span>**Getting to know Creator**

Start your digital media projects from Creator's main window. Double-click the Creator desktop icon to begin.

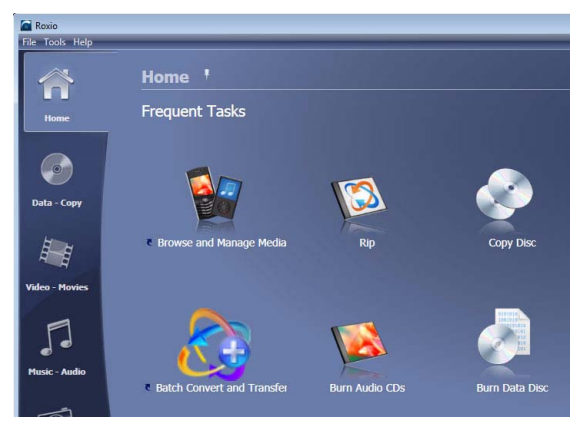

Creator's main window, featuring the project categories and frequent tasks.

## **Starting a task**

Click one of the project category tabs on the left side of the window, and a task list appears on the right. Choose a task by clicking on its name. Some of the tasks are built into the main Creator window; others open in a separate window.

## <span id="page-12-0"></span>**Creator: What you can do**

There are so many great things you can do with Creator. Here's a partial list and how to get started:

#### **Working with audio**

You will find links to these tasks by selecting the Music-Audio project tab:

- **Make an audio CD** that you can play anywhere. *Select the Burn Audio CDs task.*
- **Create an MP3 disc** that holds hundreds of songs in MP3, WMA, or WAV format. *Select the Burn MP3 CDs task.*
- **Rip audio files** from a CD to your computer. *Select the Rip task.*
- **Quickly capture (record) audio** from Internet radio and other sources using your computer's sound card. *Select the Capture Audio from Sound Card task.*
- **Record and edit sound clips and audio files**, and to create your own audio mixes. *Select the Edit Audio task.*
- **Create music compilations** to play on your home or car stereo, portable music player, DVD player, or on your computer. Use the new Beat Matching feature to create mixes your friends will envy. *Select the Create Music Disc Projects task.*
- **Transfer audiobooks** from audio CDs or the Internet to an iPod, iPhone, or other portable device with just a few clicks. *Select the Create Audiobooks task.*
- **Create a DVD Music Disc** with up to 50 hours of music using tracks from your computer or an audio disc. Choose from professionally designed styles or use your own background image, then burn your project to a disc and play on your computer or set-top player. *Select the Create DVD Music Discs task.*
- **Create digital audio files from your old LPs and tapes** in just a few simple steps. You can then clean and enhance your audio files, burn them to an audio CD, or use them in your Creator projects. *Select the Digitize LPs and Tapes task.*

#### **Working with photos**

You will find links to these tasks by selecting the Photo project tab:

- **Enhance, edit, and share** your digital photos. Automatically adjust the exposure, saturation, and sharpness of photos. Fix common problems such as red eye. *Select the Edit Photos task.*
- **Create personalized calendars, greeting cards, and collages** using your own photos. You can also create photo slideshows to share with others. *Select the Create Projects task.*
- **Enhance several photos at once** using AutoFix and other photo tools. Rename or convert groups of photos to a different format. *Select the Enhance Multiple Photos task.*
- **Create a dramatic panorama** by combining several photos into one. *Select the Create Panoramas task.*
- **E-mail your photos and photo projects** to friends and family. *Select the Email task.*
- **Create a high-resolution photo slideshow** in just a few clicks, including background audio and Pan and Zoom effects. *Select the Create Slideshow task.*

## **Working with video**

You will find links to these tasks by selecting the Video-Movies project tab:

- **Make backup copies** of personal DVD discs so you can store the originals for safekeeping. Convert video files to formats that can be played on a wide range of portable devices. *Select the Copy or Convert Video task.*
- **Play movie discs** using the ultimate digital theater. Creator delivers the absolute highest quality video playback available for your PC and packs all of its powerful features into an extremely easy-to-use and intuitive user-interface. If your movie player doesn't include Blu-ray support, don't worry—it's available as an inexpensive upgrade. *Select the Play Movies task.*
- **Create professional-looking video productions** that combine your home videos and photos with audio, transitions, and special effects. *Select the Edit Video—Advanced task.*
- **Make great looking video productions in a few easy steps**. *Select the Create DVDs task.*
- **Create multimedia stories on DVD** to share with family and friends. Capture and mix photos and video, include narration or a favorite sound track, create your own professional-looking menus, add transitions and animated backgrounds, and burn to DVD, Video CD, or Super VCD. Some versions even let you author Blu-ray movie discs. *Select the Create DVDs—Advanced task.*

### **Copy and data projects**

You will find links to these tasks by selecting the Data-Copy project tab:

- **Copy files to a CD, DVD, or Blu-ray Disc**. *Select the Burn Data Disc task.*
- **Duplicate an entire disc**. *Select the Copy Disc task.*
- **Create data CDs and DVDs**, and to archive large projects to multiple discs. Create advanced format and bootable discs, and more. In addition, you can choose to encrypt the files on the disc so that the files can only be accessed by someone entering a password that you select. S*elect the Burn Data Disc—Advanced task.*
- **Backup the files on your computer** to a wide range of storage devices including discs, external hard drives, and flash drives. *Select the Backup Files task.*

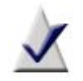

**Note** The Backup Files task is not available in all version of Roxio Creator.

#### **Importing and organizing media files**

You will find links to these tasks on more than one project tab:

- **Import photos and video** files to your computer from your digital camera, mobile phone, or camcorder. *Select the Import Photos* or *Capture Video tasks.*
- **View and manage your media files** in folders, and to organize them into personalized albums. Find files quickly by browsing or searching, and burn your files to a disc. *Select the Browse and Manage Media task.*
- **Share your media files** with friends and family over your home network. *Select the Browse and Manage Media task.*
- **Transfer files to your wireless devices**, and upload video files to the Internet. *Select the Browse and Manage Media task.*

#### **Creating labels and disc inserts**

You will find links to this tasks on all of the project tabs:

**Make personalized disc labels** and jewel case covers. Choose from dozens of professional designs, or create your own. *Select the Create Labels task.*

### **Don't forget the Tools menu**

**Erase or finalize a disc, get disc information**, and keep track of what's on your discs. All of these tasks can be started from the Tools menu. This is also where you'll go to create virtual disc drives.

## <span id="page-16-0"></span>**Completing a typical task**

Each task in Creator is a little different. Some are incredibly simple. Others take a little time to master. To help you get started, let's walk though one of the most useful projects—creating a disc that contains files copied from your computer.

**1** Open Creator by double-clicking the icon that was placed on your computer desktop during installation. In most cases, the main Creator application window opens with the Home category selected. It will look something like this:

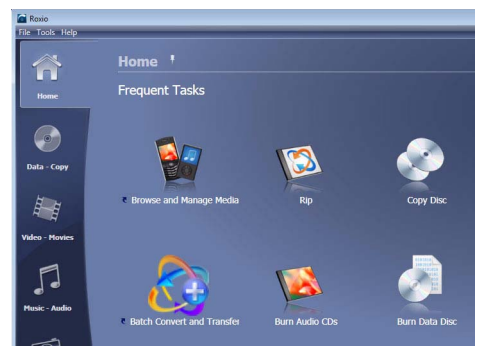

The Home window includes links to frequently used tasks.

On the left side of the window, you will see the names of several project categories. Since we are going to be making a data disc, click the **Data-Copy** category.

The application window changes and displays a set of tasks that are related to protecting or copying the valuable files stored on your computer.

**2** When you are ready, click **Burn Data Disc**.

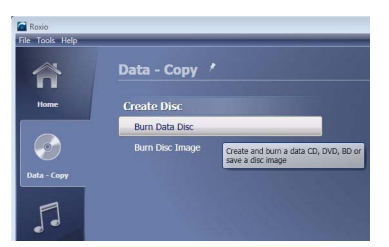

A longer description appears when you hold the cursor over a task link.

The application window changes again. It now displays everything you need to set up your project and burn a disc.

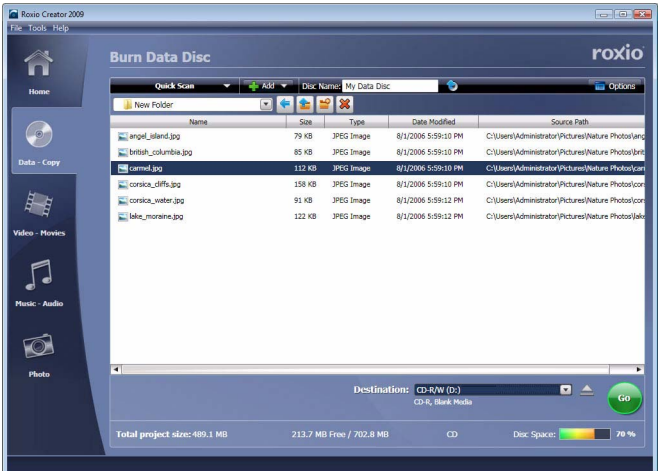

Burn Data Disc project window

As you can see, the Burn Data Disc project is built into the main Creator application window. Some projects are built into the main window; others open in a separate window. Many components that open in separate windows have names you may know: MyDVD, VideoWave, CinePlayer. They are all part of your Creator suite.

- **3** To begin a data disc project, insert a blank CD, DVD, or Blu-ray Disc into your computer's disc drive. (The project also allows you to add files to an existing data disc, but to keep things simple for this project, use a blank disc.)
- **4** Use the Destination drop-down menu to select the drive holding your blank disc. If your computer only has one disc drive, it will be selected automatically.

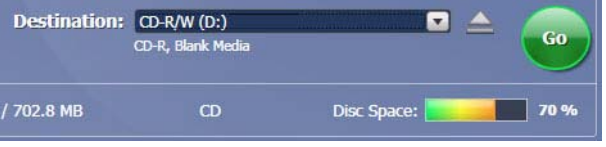

Click the Destination menu and choose from the list of available drives.

**5** Now you are going to add the files you want to copy to the project.

Click the **Add** button located at the top of the Burn Data Disc project window. Choose **Files** or **Folder** from the submenu.

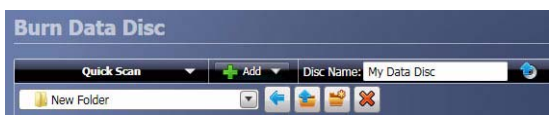

Use the toolbar to open the Quick Scan panel, add files, name your disc, and delete files from a project.

A dialog window opens. Use it to select the files or folders you would like to add.

**6** Near the Add button on the project window toolbar is the Disc Name text box. Enter a name for your disc, so it will be easy to recognize the next time you use it.

While you are using the project toolbar, notice that it includes some other useful features. The Quick Scan panel makes it easy to select files by category. To the right of the Disc Name text box is the Make Bootable button. Use it to create a bootable disk that can be used to start your computer if something should ever go wrong with the Windows operating system.

Before burning your disc, look along the bottom of the project window. Here you will find several project status indicators. The information presented varies from project to project and is updated when you change discs or destination drives.

Total project size: 504.1 MB Disc Space:

Project information is displayed along the bottom of the window.

In this case, the indicator shows the project size, the type of disc in the drive, and the available disc space.

**7** Now you are ready to burn a disc. To begin, click the large green button on the bottom right corner of the project window. A progress indicator appears, and your files are copied onto the disc.

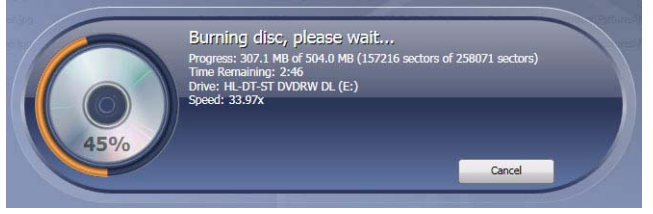

The progress indicator shows a burn nearing the halfway point.

You don't have to wait for this project to finish before starting one of the other projects in your suite. But you can only have one project of each type running at a time.

When the project is finished, remove your disc and click **Finish**. If you would like to save this project so the same file set can be easily burned in the future, click on the **File** menu and select **Save**.

## <span id="page-20-0"></span>**Where to find more information**

This guide provides an overview of Creator to help you get started. For detailed information about how to use all of the features of Creator, see the online Help described below.

### **Online Help**

Most Creator components have an extensive, searchable Help Center. Each Help Center includes step-by-step procedures and answers to frequently asked questions.

To access the Help Center, choose **Help** > **Component Help Center**. To view context-sensitive Help for the activity you are currently doing, press **F1**.

### **Tutorials**

Creator includes tutorials to help you quickly become familiar with many of its key features. Each tutorial includes tips and step-by-step instructions to help you get started creating exciting digital media projects.

#### **Choose any of the following ways to view a tutorial:**

- From Creator Home, choose **Help > Tutorial**, and then select the tutorial you want to view.
- Visit the Roxio support Web site, located at http://support.roxio.com, for helpful "how-to" tutorials and other product information.

### **Roxio online support**

If you can't find the answers you are looking for in the online Help or this guide, you can get the most current information from our Web site.

#### **You can access the Roxio Web site in any of these ways:**

■ Launch your Web browser and go to http://support.roxio.com.

## <span id="page-21-0"></span>**Creator support options**

### **Unlimited self-help options**

Roxio provides a variety of self help tools, including our virtual agent, a searchable knowledge base of support articles with troubleshooting tips, and tutorials that can help you get the most out of your Roxio products.

Be sure to visit the Roxio Support Web site before you contact us by phone or e-mail—you'll find answers to most of your questions at http://support.roxio.com.

#### **Alternate support options**

Alternate support options such as e-mail or telephone support may be available on a limited or paid basis for your Roxio product. Please visit our Web site at http://support.roxio.com to find out what options are available for your product.

#### **Before you contact Roxio**

If you can't find the help you're looking for in the online Help or on Roxio's support Web site, you may decide to contact us by e-mail or phone. Before you do, visit http://support.roxio.com to view helpful steps that you can take before you contact us.

### **Contacting Roxio**

Log in to our Customer Web portal to submit a request for assistance or to find support contact information for your location. You can find the customer Web portal at http://selfserve.roxio.com.